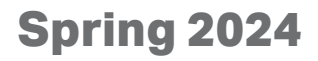

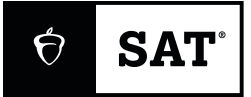

**DIGITAL TESTING**

## Practice Quick Start Guide

## **Prepare for the SAT in 10 Simple Steps:**

**1.** Download **[Bluebook™](https://bluebook.app.collegeboard.org/)** and get access to full-length practice tests from the makers of the SAT.

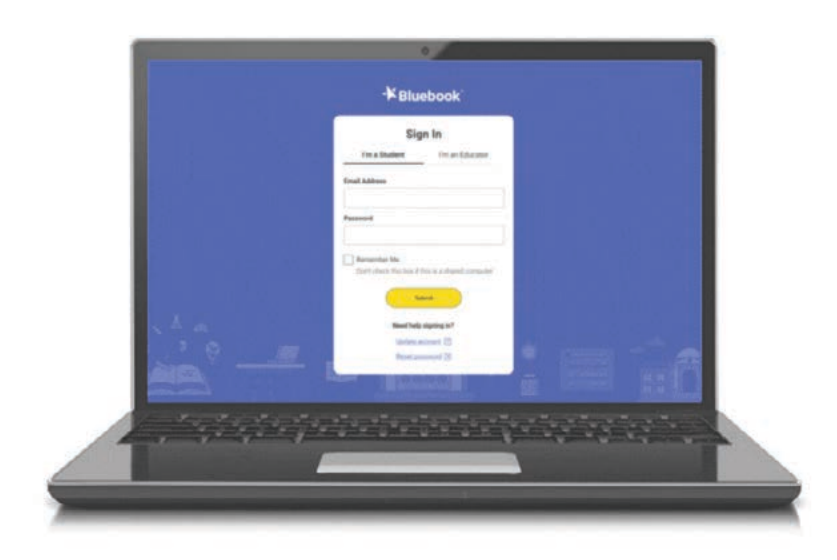

**2.** On the Bluebook homepage, navigate to **Full-Length Practice** under Practice and Prepare. You can also select **Test Preview** to get a peek at the app's built-in tools and familiarize yourself for test day. Resume a practice test you've already started from here.

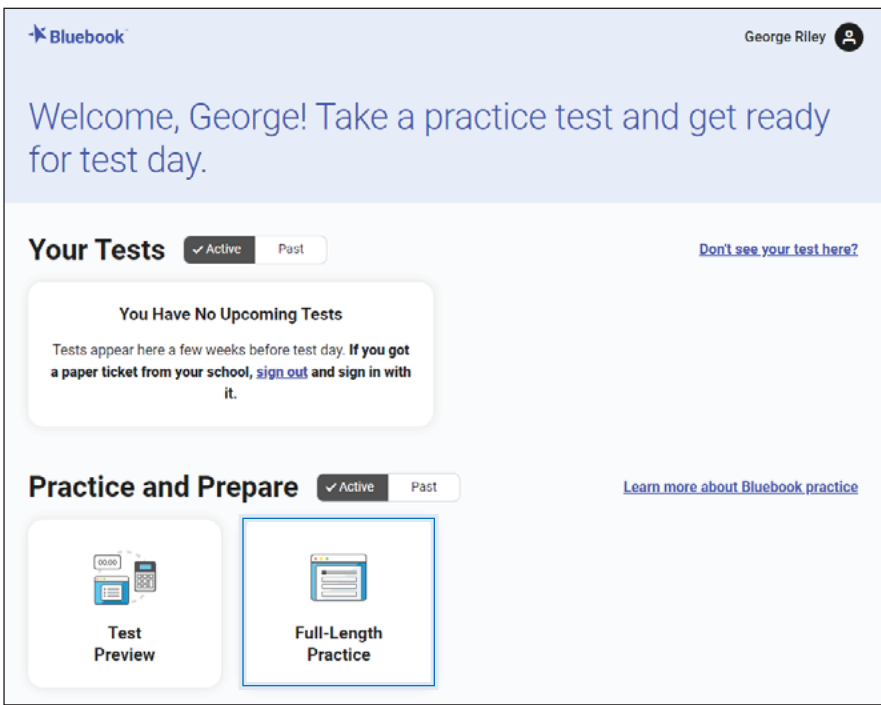

**3.** Select your **Test Type** and **Practice Test** from the drop-down menus available. If you plan on testing with accommodations, select the switch next to "I will be testing with accommodations" to apply them to your practice test.

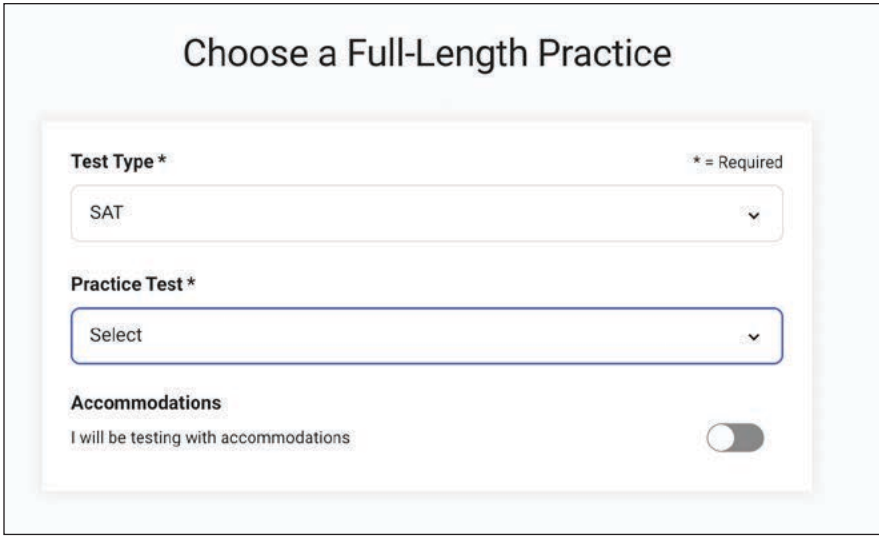

Then, select which accommodations you want to apply to your practice test.

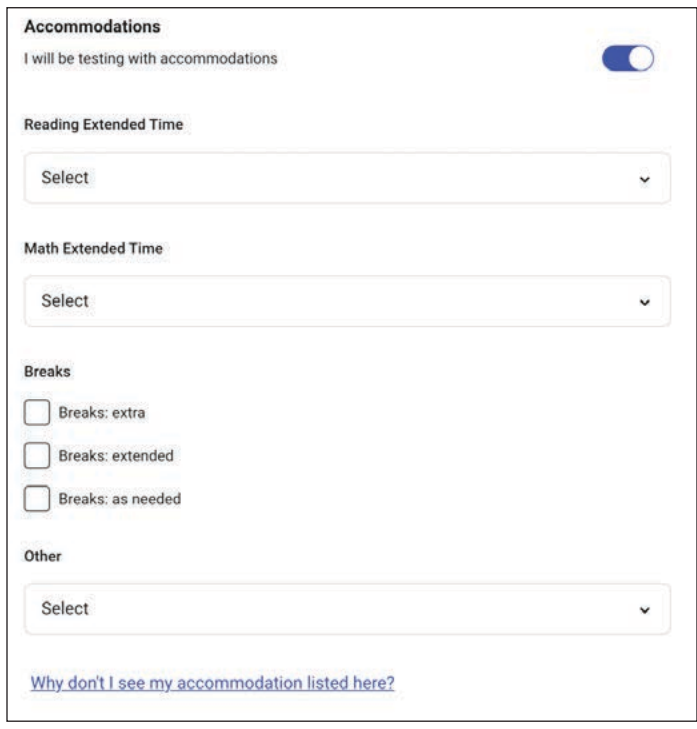

If you require linear, paper-based accommodations, available on our website, **[satsuite.collegeboard.org/digital/digital-practice-preparation/practice-tests/linear](https://satsuite.collegeboard.org/digital/digital-practice-preparation/practice-tests/linear)**, or printed braille, contact SSD customer support by emailing **[ssd@info.collegeboard.org](mailto:ssd%40info.collegeboard.org?subject=)** or by calling 844-255-7728. You can also go to **[accommodations.collegeboard.org](http://accommodations.collegeboard.org)** for more details.

**4.** Follow the onscreen instructions as indicated in the following screenshot, then start practicing! We recommend taking at least 1 practice test with the timer and allowing for breaks as you would on test day. However, you can practice your way, pause as needed, and, when you're ready to resume practice, pick up right where you left off.

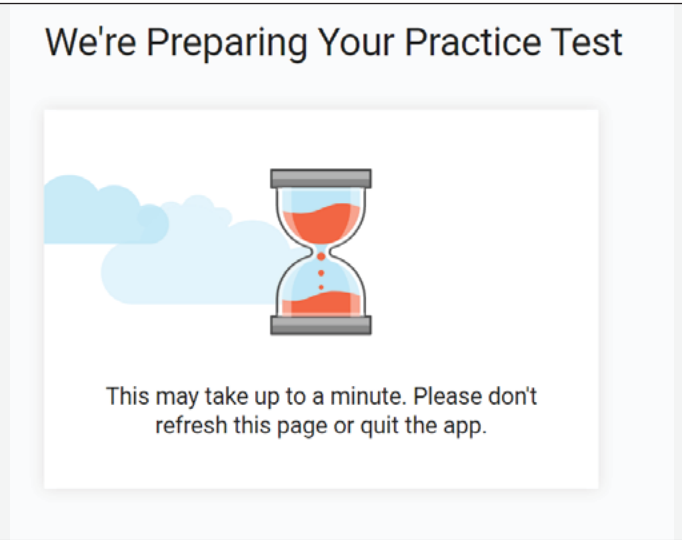

**5.** During the practice test, use the Bluebook built-in tools previously mentioned in step 2. You'll find Mark for Review and Answer Strikeout on the questions themselves. The rest of the tools can be found in the top right corner. You'll see icons for a Built-In Graphing Calculator and Reference Sheets, as well as a More option that includes Annotation tools.

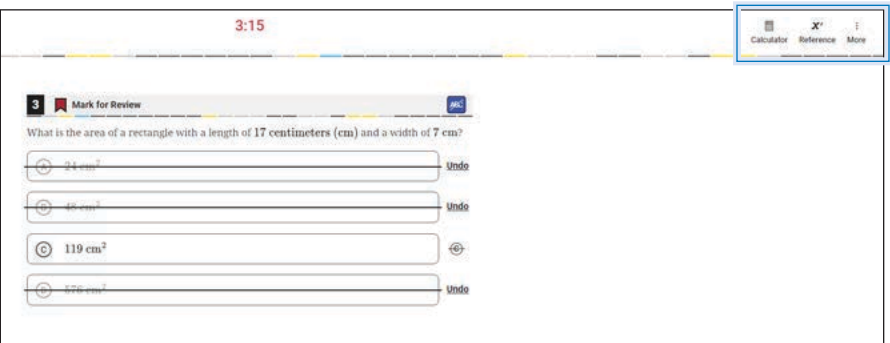

**6.** After you complete the practice test, click **View Your Score**.

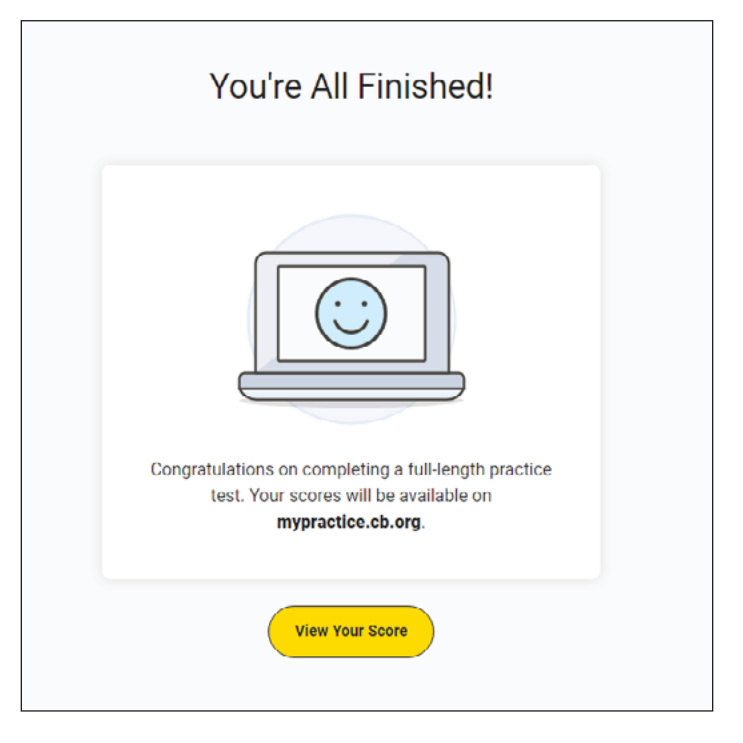

**7.** Sign in to **[My Practice](https://mypractice.collegeboard.org/)** to retrieve your scores.

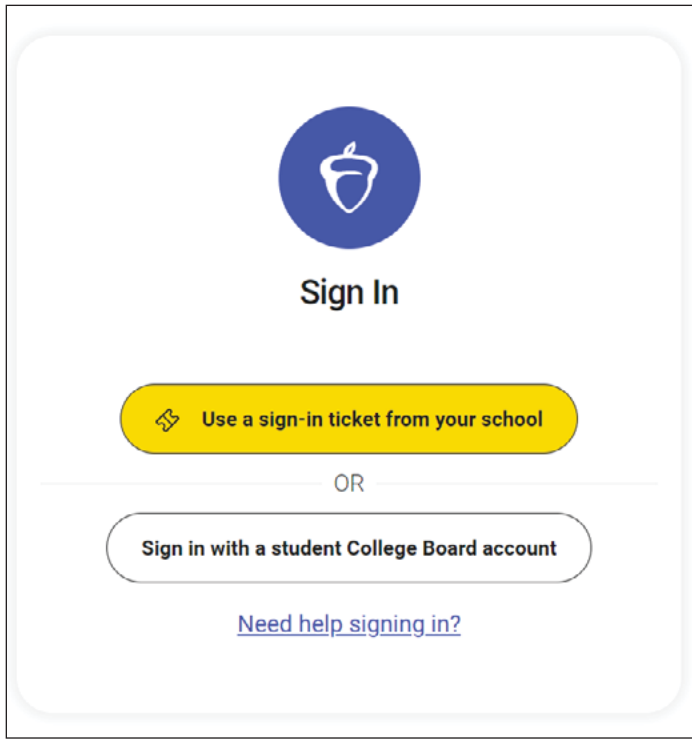

**8.** Once on My Practice, review your scores. Then, select **Score Details**.

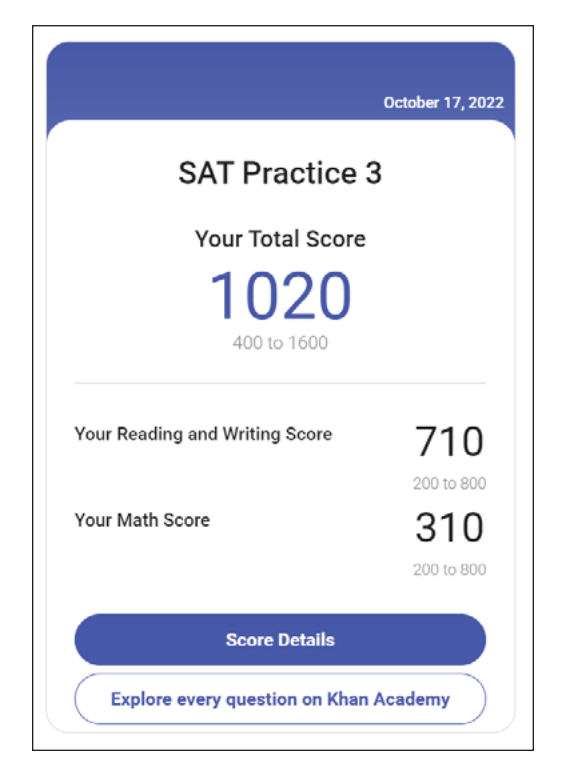

**9.** To get the most out of your practice tests, review your answers, the correct answers, and explanations under **Actions**.

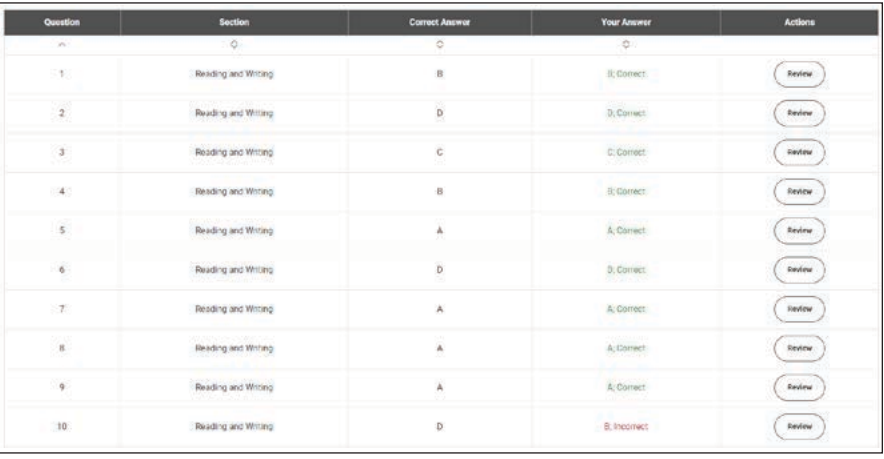

**10.** Go to Khan Academy® directly from My Practice and take advantage of free Official Digital SAT Prep that includes thousands of practice questions, videos, lessons, and hints to help you build the skills needed.

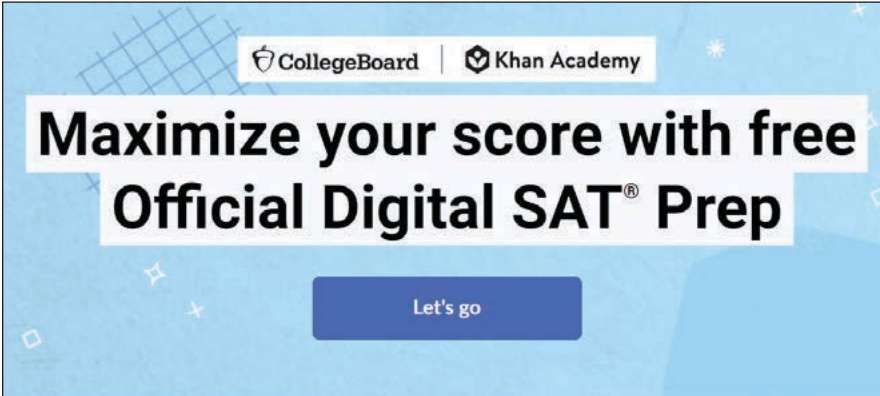